## Petit tuto d'aide à la messagerie

Lorsque que vous vous connectez cliquez sur Messagerie et rédiger un message

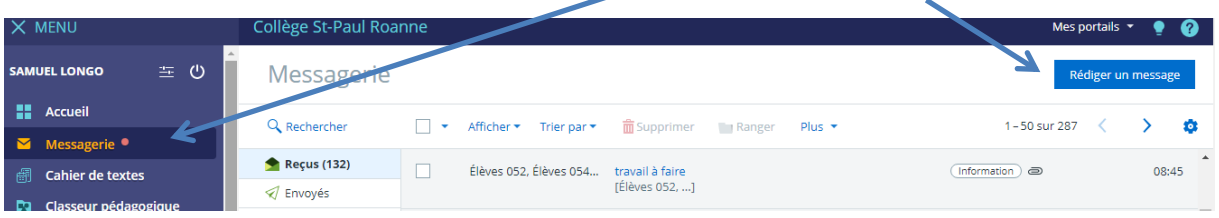

## Cliquez sur « assistant destinataire »

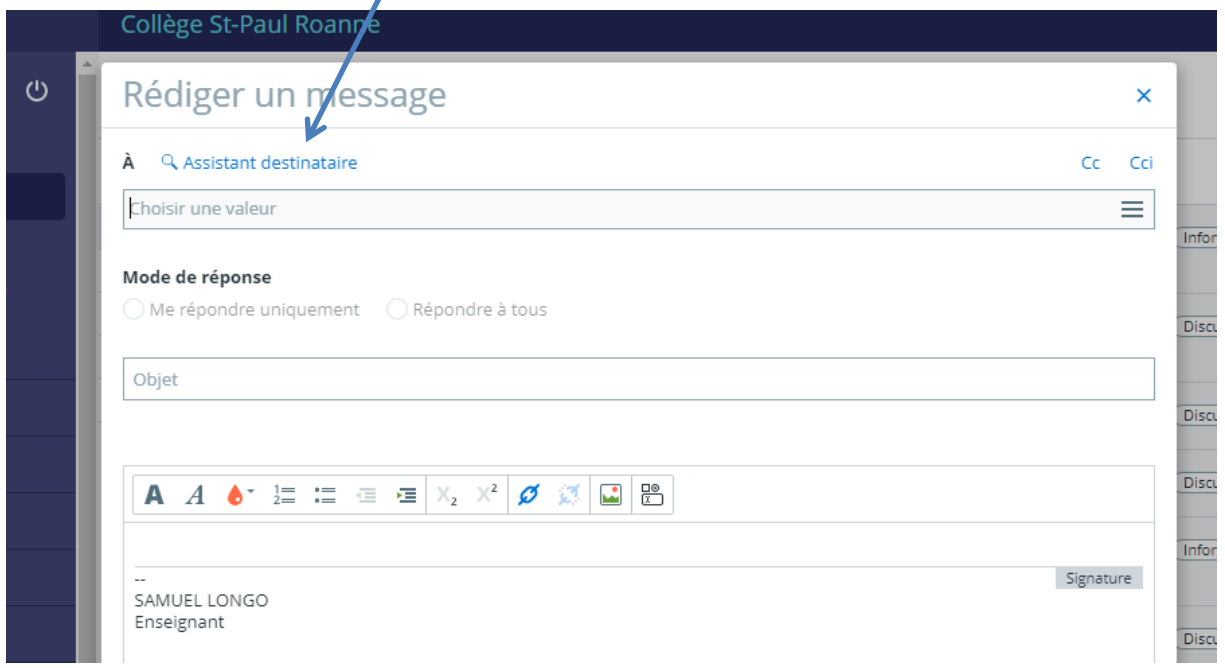

## Choisir « ma classe » et cliquer sur la petite fleche

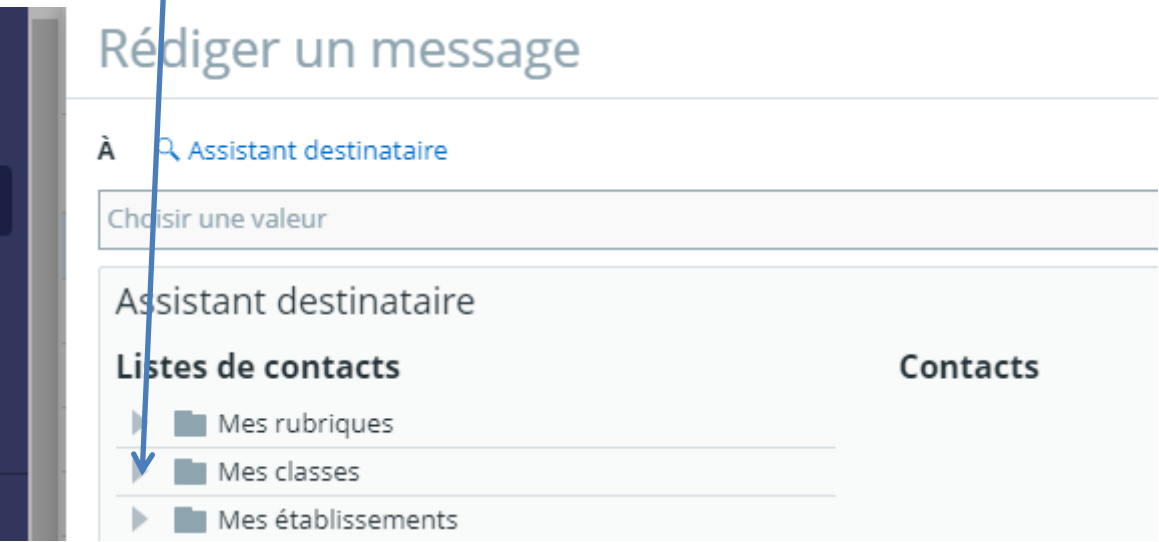

## A la suite de cela, choisir enseignants

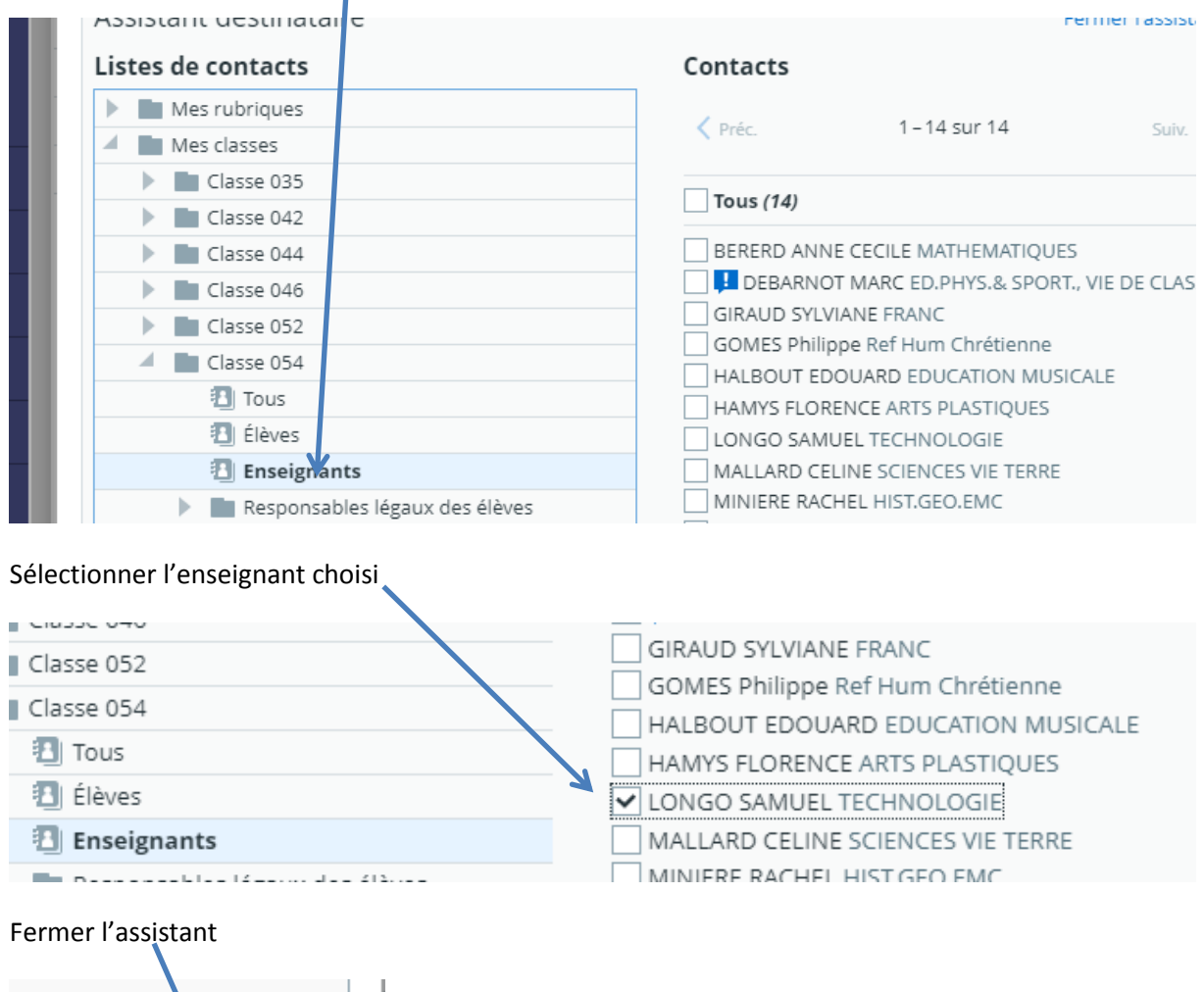

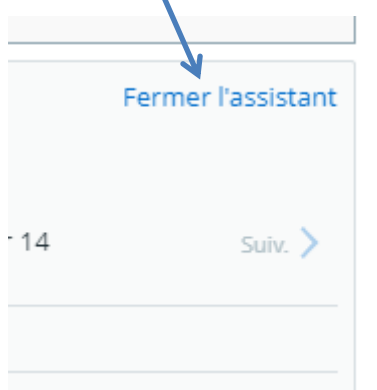

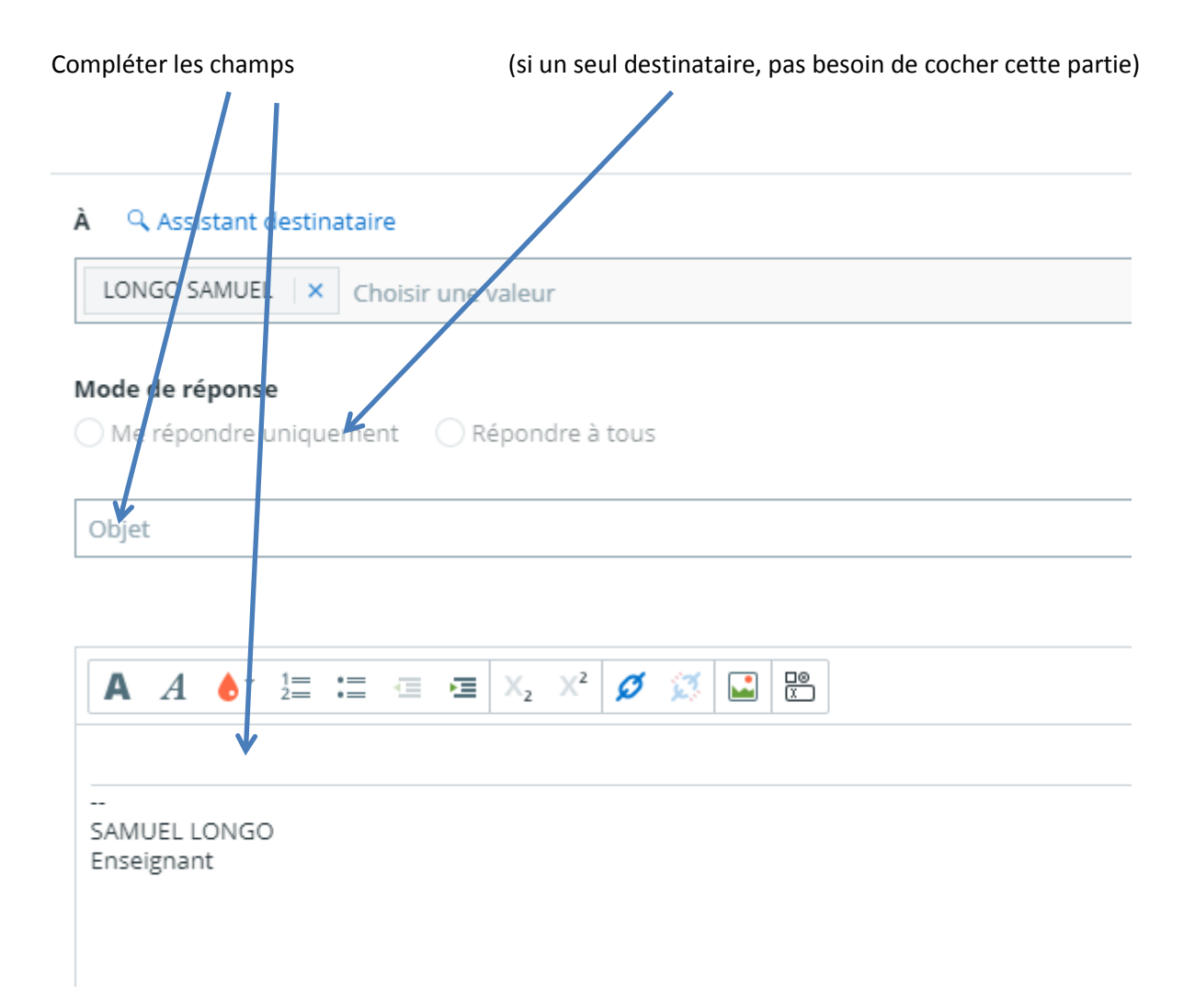

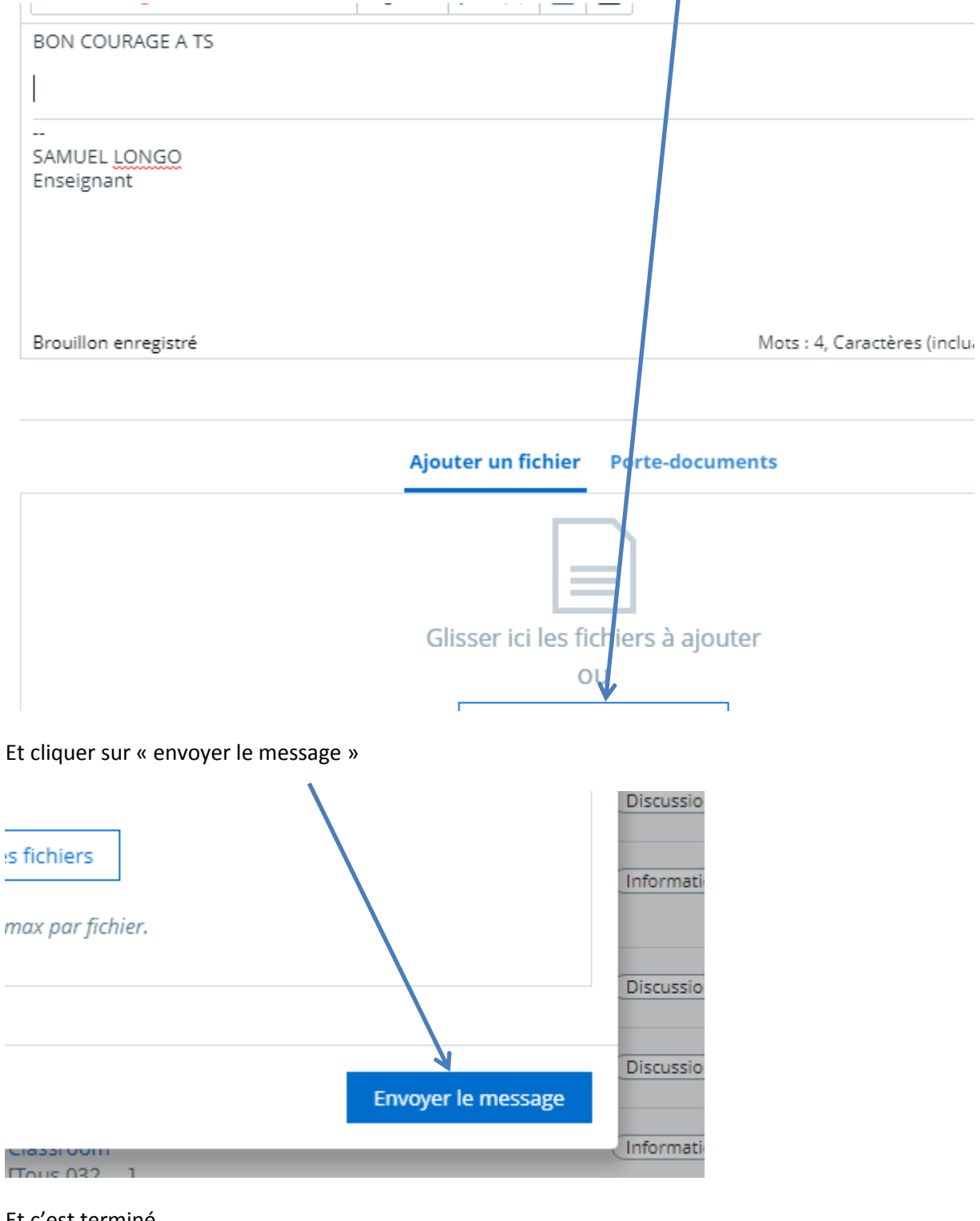

Vous pouvez sélectionner les fichiers préalablement enregistrés sur votre ordinateur<br>  $\begin{bmatrix} 1 & 1 \\ 1 & 1 \end{bmatrix}$ 

Et c'est terminé

Prenez soin de vous et des autres

S. LONGO